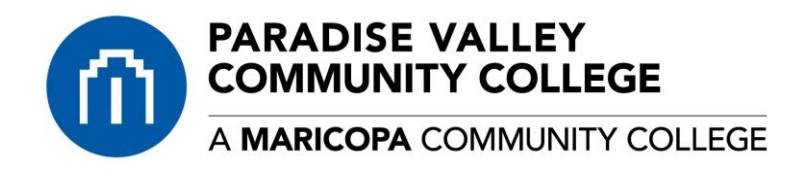

# **Disabling Pop-up Blocker**

## **CHROME (WINDOWS)**

By default, Chrome will notify you when a pop-up is blocks and give you an option to see it. To turn off pop-up blocker, follow these instructions:

- 1. Click the **Customize and control Google Chrome** menu (the three dots in the upper right corner)
- 2. Select **Settings**.
- 3. Click **Advanced** at the bottom.
- 4. Under **Privacy and security**, click the **Site Settings** button.
- 5. Select Pop-ups and redirects.
- 6. To disable the pop-up blocker uncheck the **Blocked (recommended)** box**.**
- 7. To enable pop-ups on specific sites, check **Blocked (recommended)** and click **Add** next to **Allow** and enter the URL(s).

## **FIREFOX (WINDOWS)**

- 1. Select the three horizontal bars in the upper right corner.
- 2. Select **Options**.
- 3. Select the **Privacy and Security** tab.
- 4. To disable the pop-up blocker, uncheck the **Block pop-up windows** box below **Permissions**.
- 5. To allow specific pop-ups, click **Exceptions** and enter the URL(s).
- 6. **Close** the window.
- 7. Click **OK**.

#### **INTERNET EXPLORER (WINDOWS IE 8 AND EARLIER)**

- 1. Click **Tools**.
- 2. Click **Pop-up Blocker**.
- 3. Click **Turn Off Pop-up Blocker**.

#### **INTERNET EXPLORER (WINDOWS IE 9 AND LATER)**

- 1. Click the **GEAR** icon and select **Internet Options**.
- 2. Select the **Privacy** tab.
- 3. Uncheck **Turn on Pop-up Blocker** to disable the pop-up blocker.
- 4. Click the **Settings** button to disable pop-up blockers for specific sites.
- 5. Click **OK**.

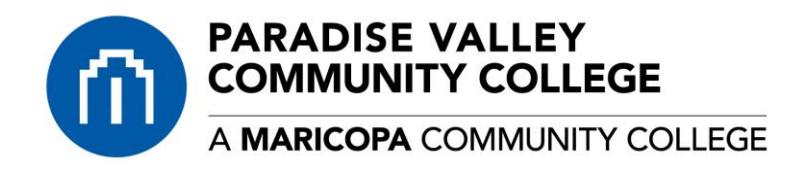

# **Disabling Pop-up Blocker**

# **CHROME (MAC)**

By default, Chrome will notify you when a pop-up is blocks and give you an option to see it. To turn off the pop-up blocker, follow these instructions:

- 1. Click the Customize and control Google Chrome menu (the three dots in the upper right corner)
- 2. Select Settings.
- 3. Click Advanced at the bottom.
- 4. Under Privacy and security, click the Content Settings button.
- 5. Select Pop-ups and redirects.
- 6. To disable the pop-up blocker uncheck the Blocked (recommended) box.
- 7. To enable pop-ups on specific sites, check Blocked (recommended) and click Add next to Allow and enter the URL(s).

### **FIREFOX (MAC)**

- 1. Select **Preferences** from the **Firefox** menu.
- 2. Select the Privacy and Security tab.
- 3. To disable the pop-up blocker, uncheck the Block pop-up windows box below Permissions.
- 4. To allow specific pop-ups, click Exceptions and enter the URL(s).
- 5. Close the window.
- 6. Click OK.

## **SAFARI (MAC)**

- 1. From the **Safari** menu, select **Preferences**
- 2. Click **Websites** at the top of the window
- 3. Select **Pop-up Windows**.
- 4. To disable the pop-up blocker select **Allow** next to **When visiting other websites**.
- 5. To allow specific pop-ups, navigate to the web page, follow steps 1-3 and then select **Allow** next to the name of the site.